# **1. 오케이쏭의 음악플레이어를 사용하시는 방법 3가지**

### **오케이쏭 홈페이지를 통해서 음악플레이어 이용 시(1)**

## ① 네이버 창에 **한글로 [오케이쏭] 검색** 후 해당 기사 클릭하세요

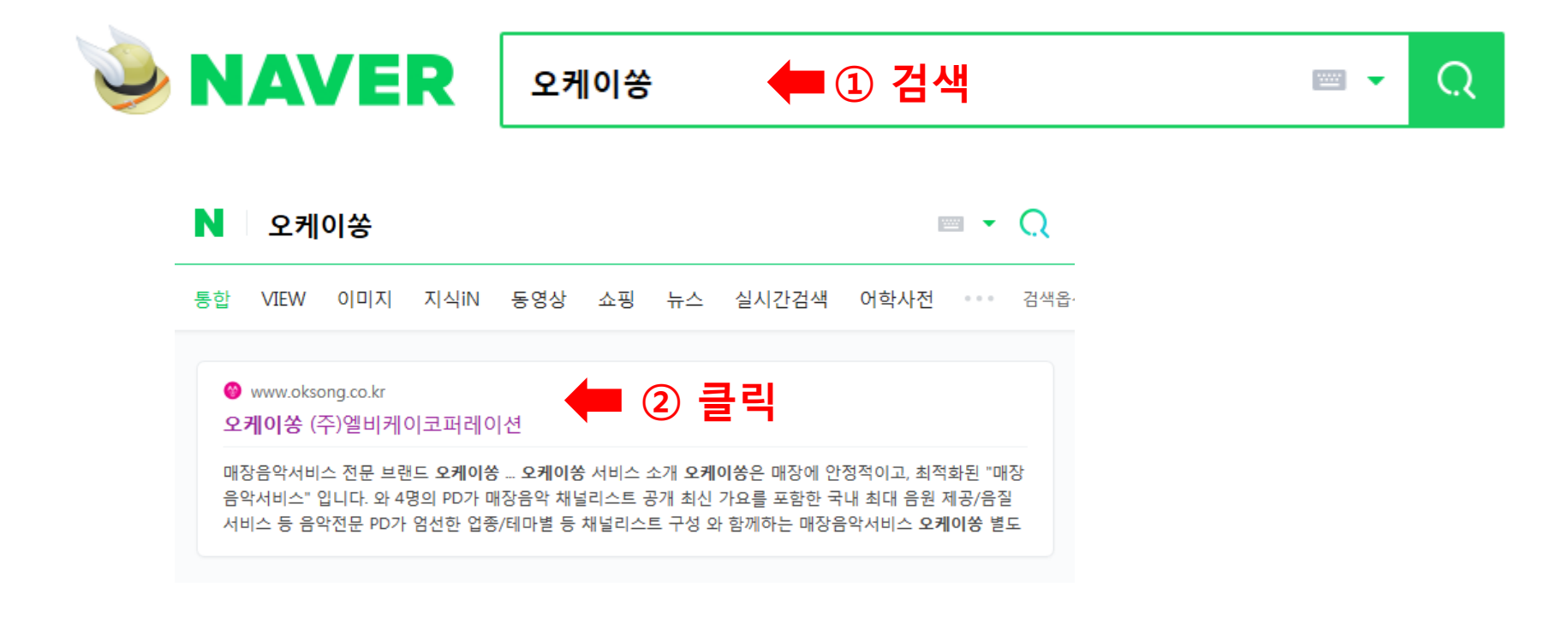

# ② 오케이쏭은 홈페이지를 여시면 [음악플레이어] 창이 **기본적으로 생성됩니다**

(단, 플레이어를 닫으신 다음에는 다음 설명과 같이 생성시키세요)

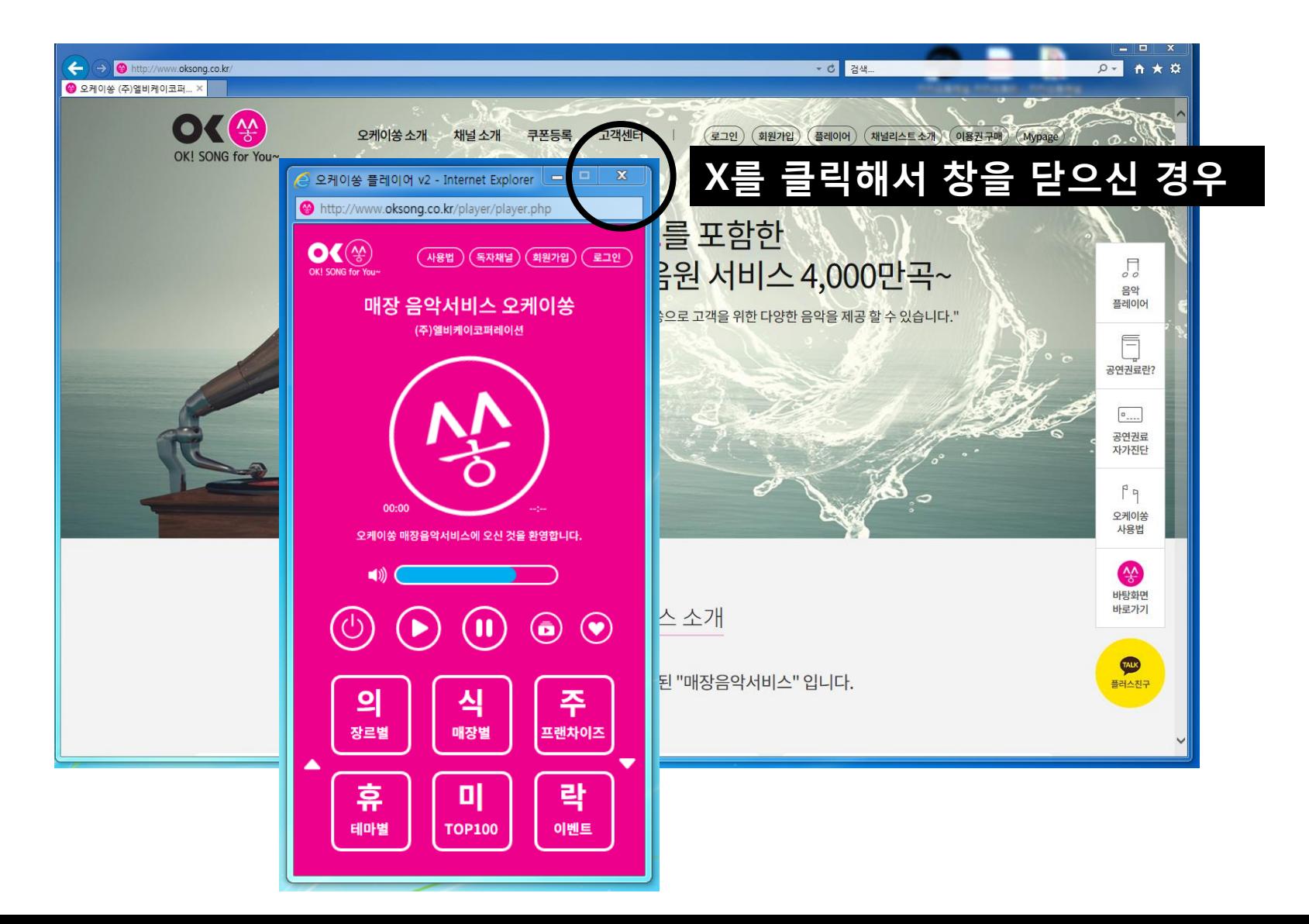

#### 오케이쏭 홈페이지 **상단 메뉴에서** [플레이어] 또는 오**른쪽 베너에서** 첫번째 [음악플레이어]를 클릭하세요

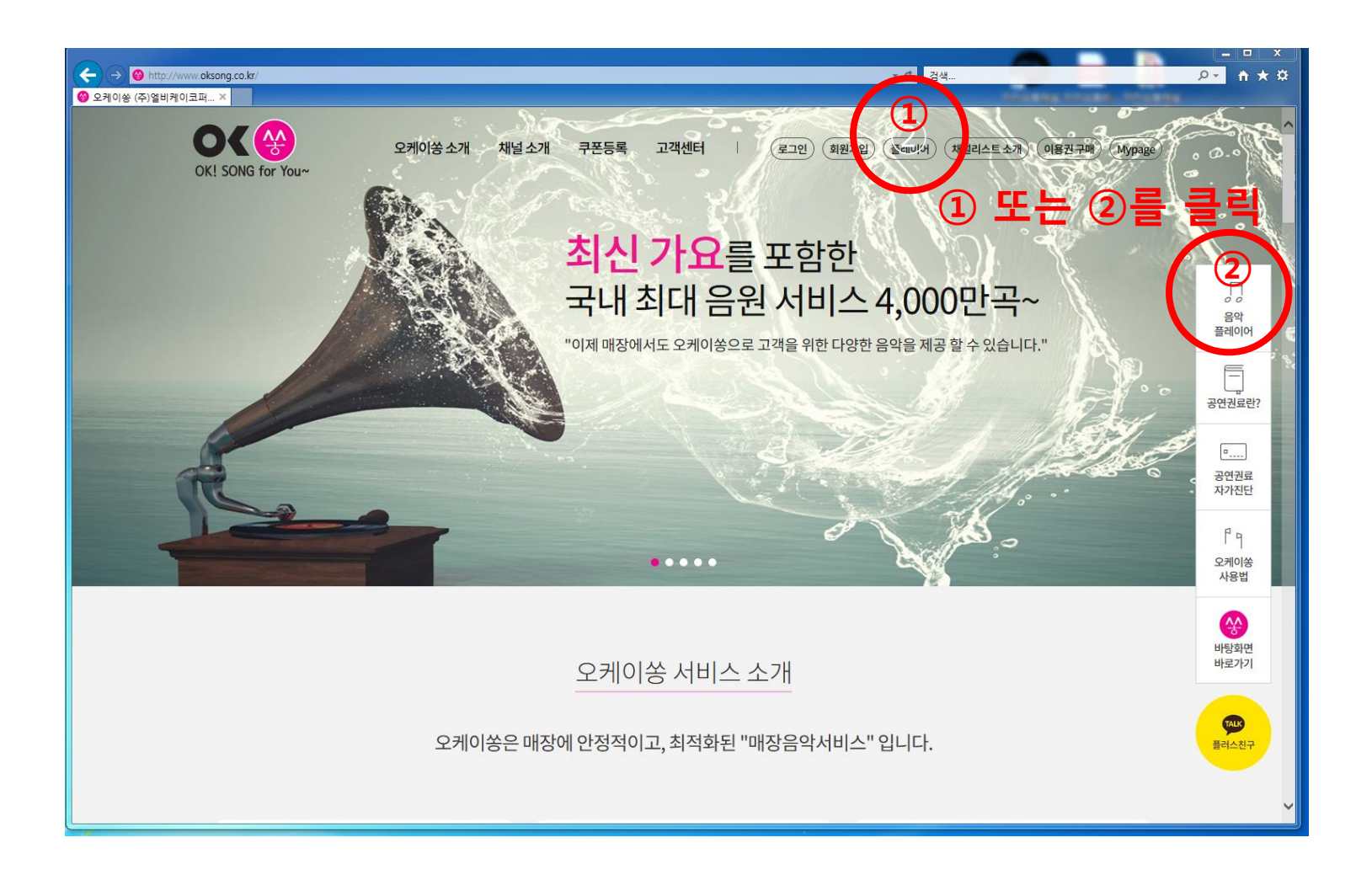

## 오케이쏭 [음악플레이어 창]이 바로 생성 됩니다

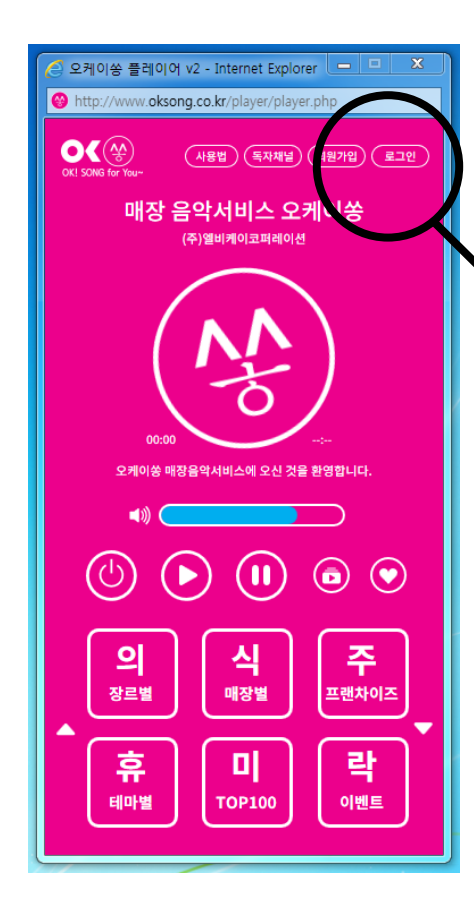

로그인 하시면 음악을 재생할 수 있습니다

(단, 미회원가입 고객분께서는 회원가입 후 결제시 사용 가능)

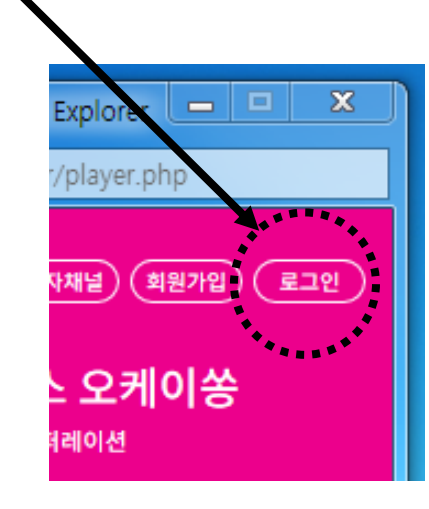

# **2. 오케이쏭의 음악플레이어를 사용하시는 방법 3가지**

### **오케이쏭 홈페이지를 통해서 음악플레이어 이용 시(2)**

### ① 인터넷 블라우져 **URL창에 한글 [오케이쏭] 또는 영문 소문자 [oksong.co.kr]** 로 검색 하세요

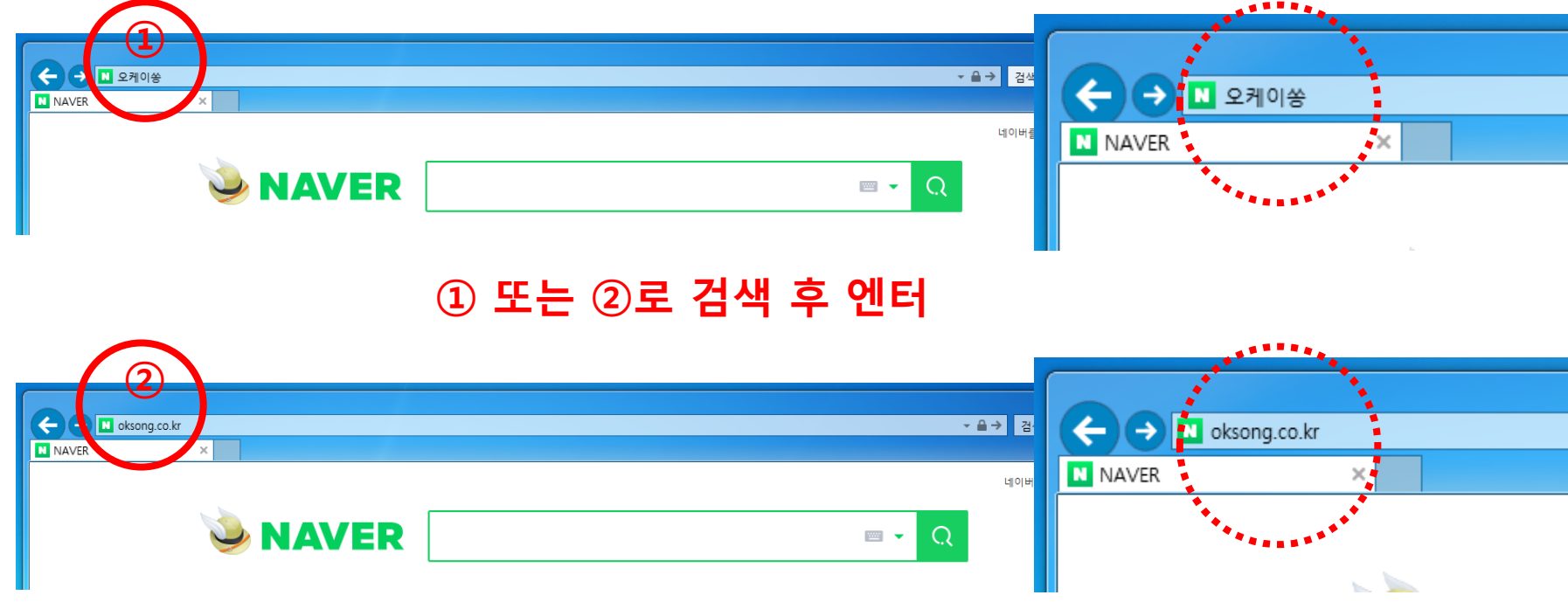

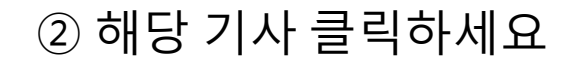

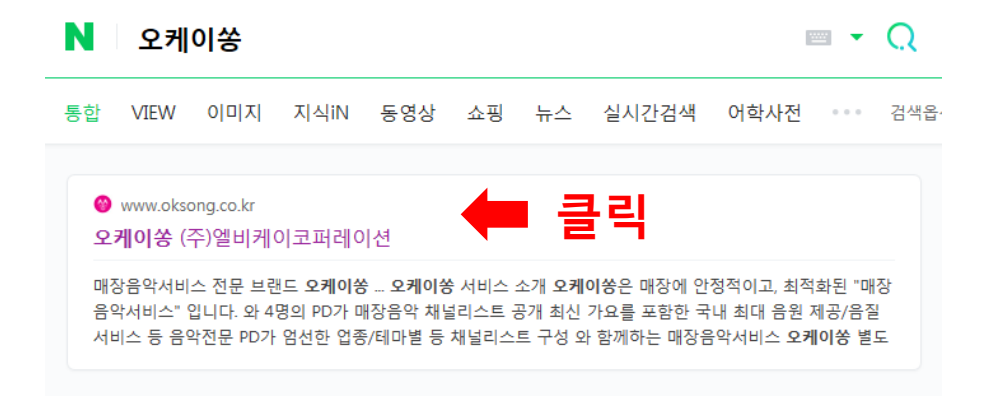

- ③ 오케이쏭은 홈페이지를 여시면 [음악플레이어] 창이 **기본적으로 생성됩니다**
	- (단, 플레이어를 닫으신 다음에는 다음 설명과 같이 생성시키세요)

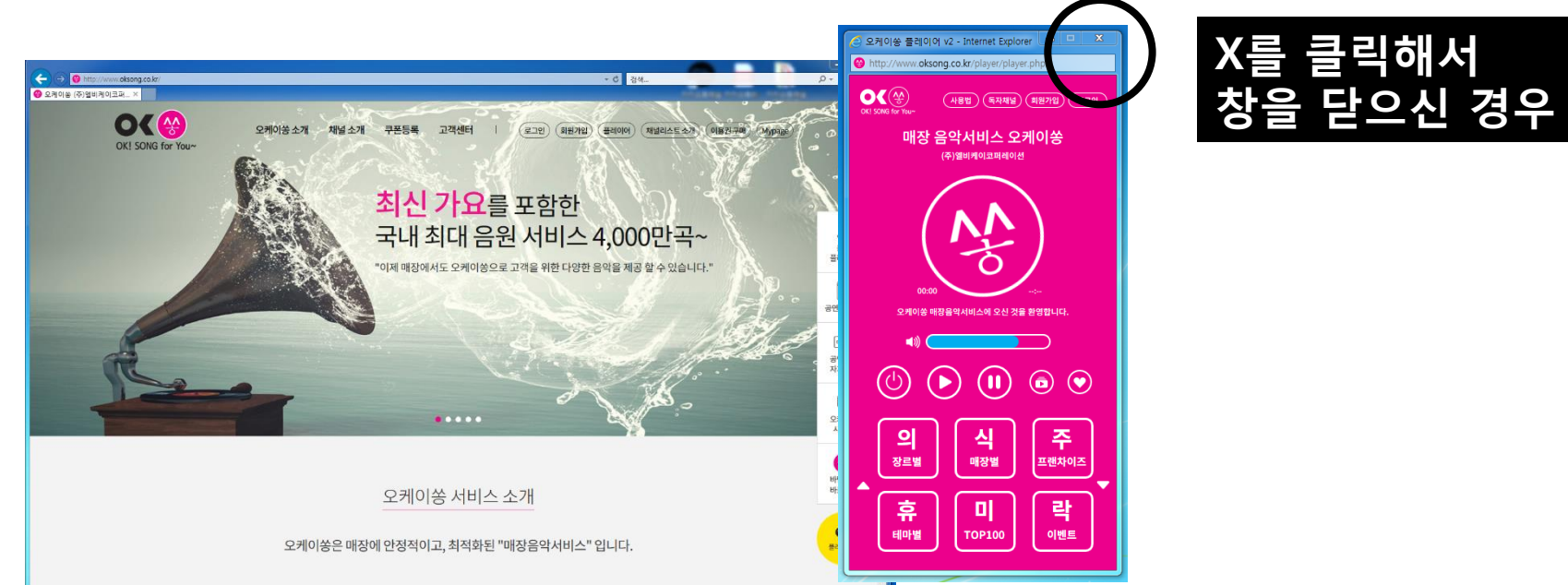

#### 오케이쏭 홈페이지 **상단 메뉴에서** [플레이어] 또는 오**른쪽 베너에서** 첫번째 [음악플레이어]를 클릭하세요

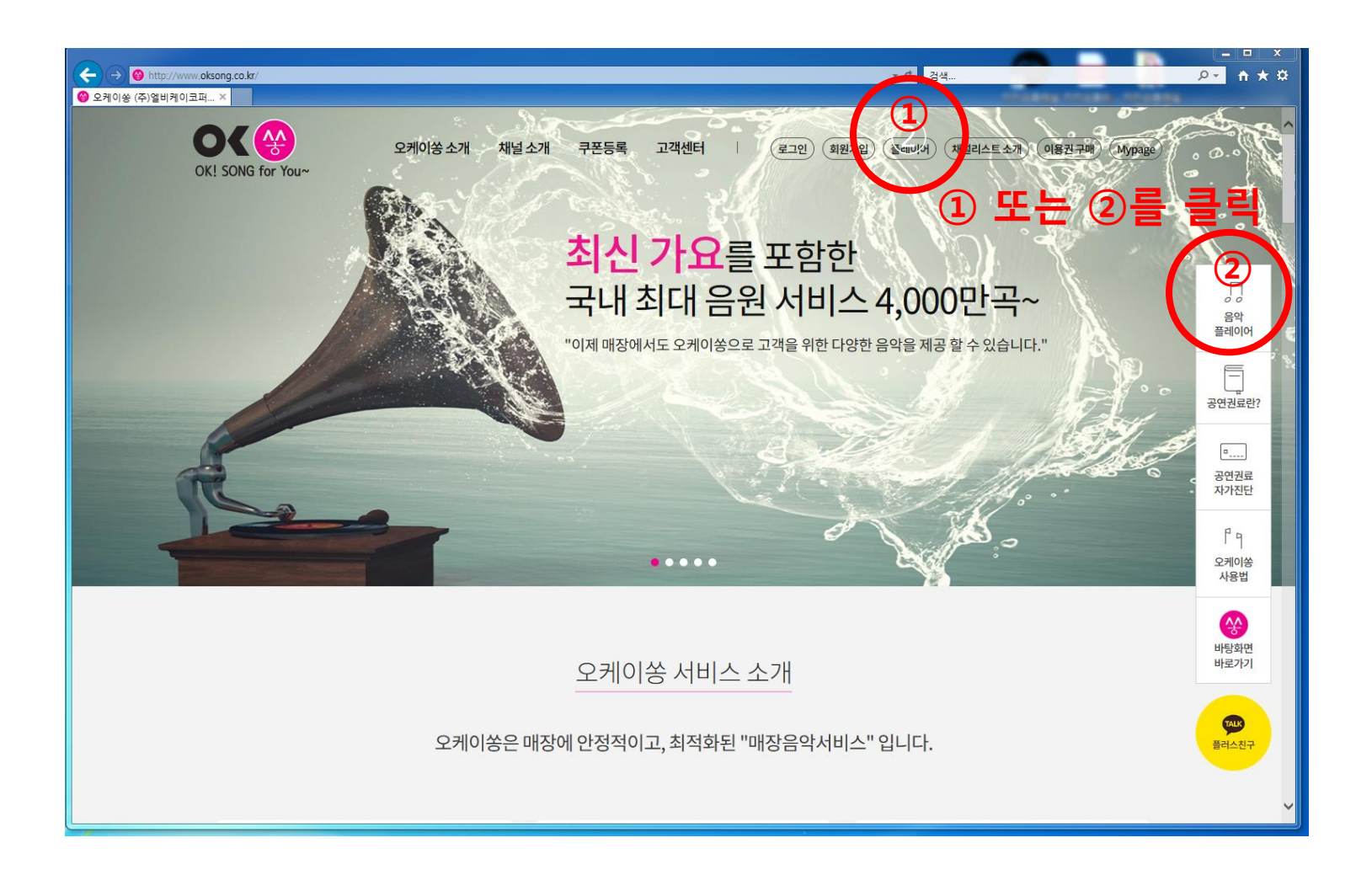

## 오케이쏭 [음악플레이어 창]이 바로 생성 됩니다

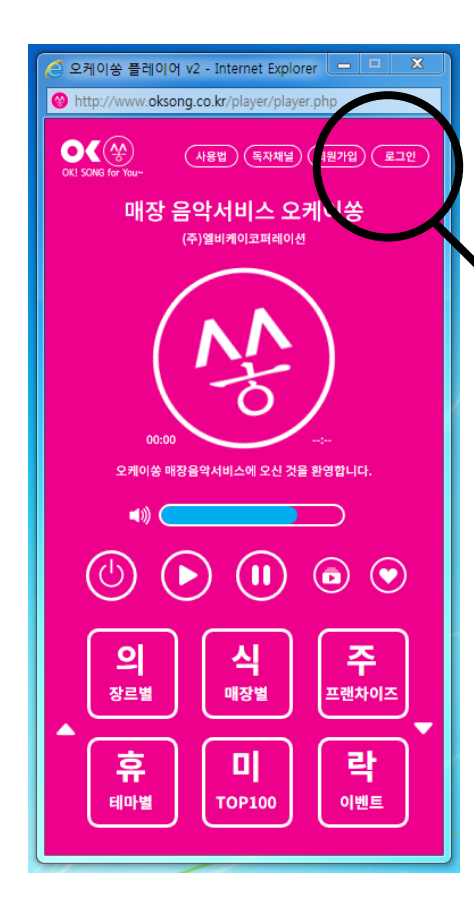

로그인 하시면 음악을 재생할 수 있습니다

(단, 미회원가입 고객분께서는 회원가입 후 결제시 사용 가능)

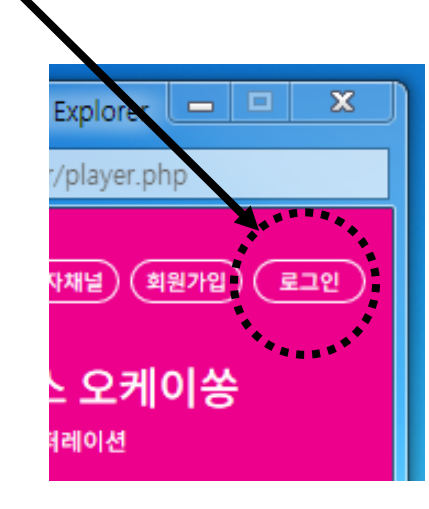

**3번째 방법은 팝업차단/해제 설정을 하실 필요 없이 [오케이쏭 바로가기]를 설치 후 사용하는 방법으로써 음악플레이어만을 바로 사용하시는 방법입니다.**

**오케이쏭은 음악플레이어 사용에 있어서 다음에 설명드리는 3번째 방법을 추천하여 드립니다.**

# **3. 오케이쏭의 음악플레이어를 사용하시는 방법 3가지**

# **컴퓨터 바탕화면 바로가기를 통해서 음악플레이어 이용 시(3) 소요시간 15초**

① 오케이쏭 홈페이지에서 오른쪽 베너 맨 하단 [바탕화면 바로가기]를 클릭하세요

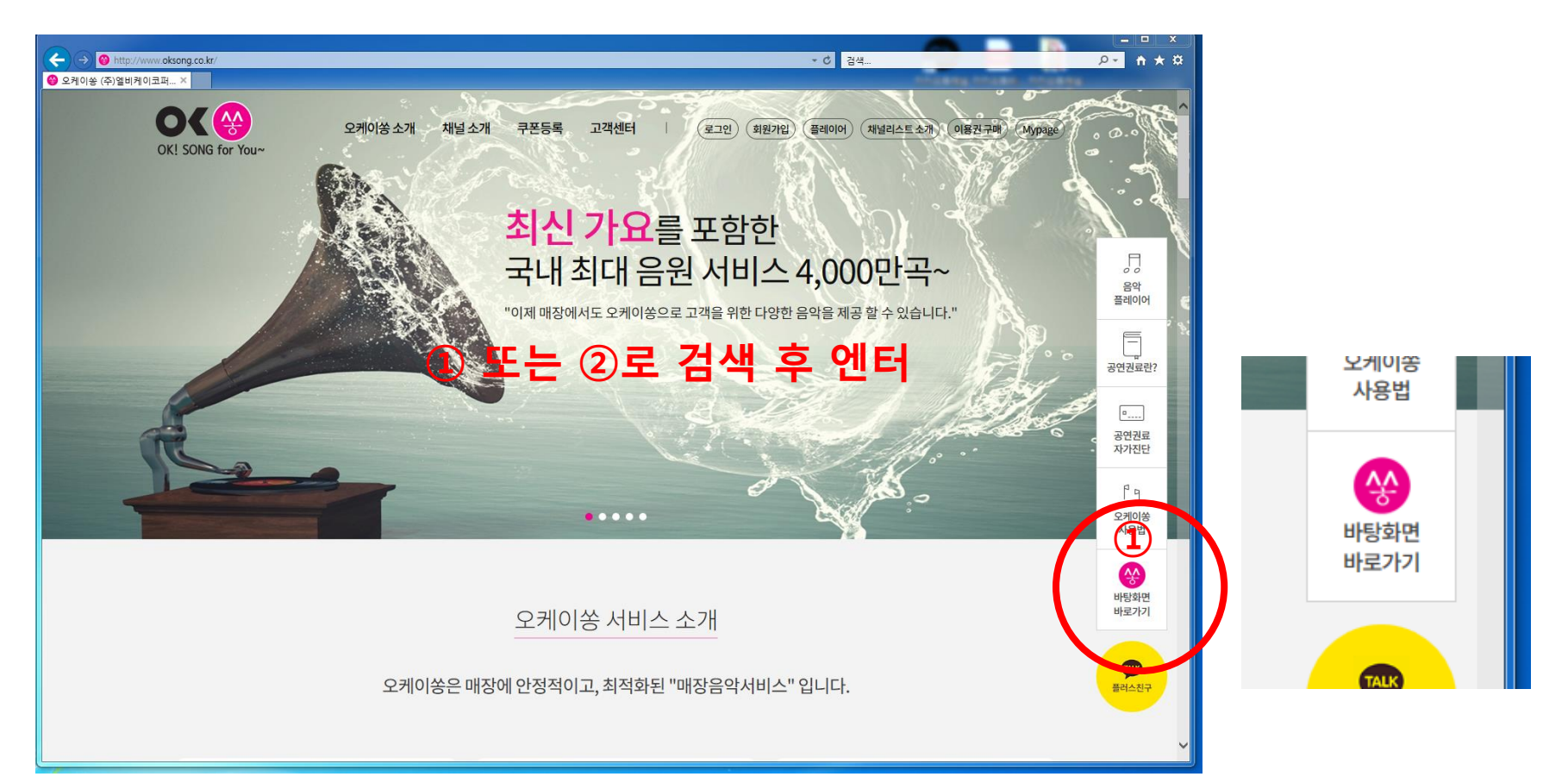

#### ② 홈페이지화면 하단에 창이 생성됩니다 ③ [실행]을 클릭하세요

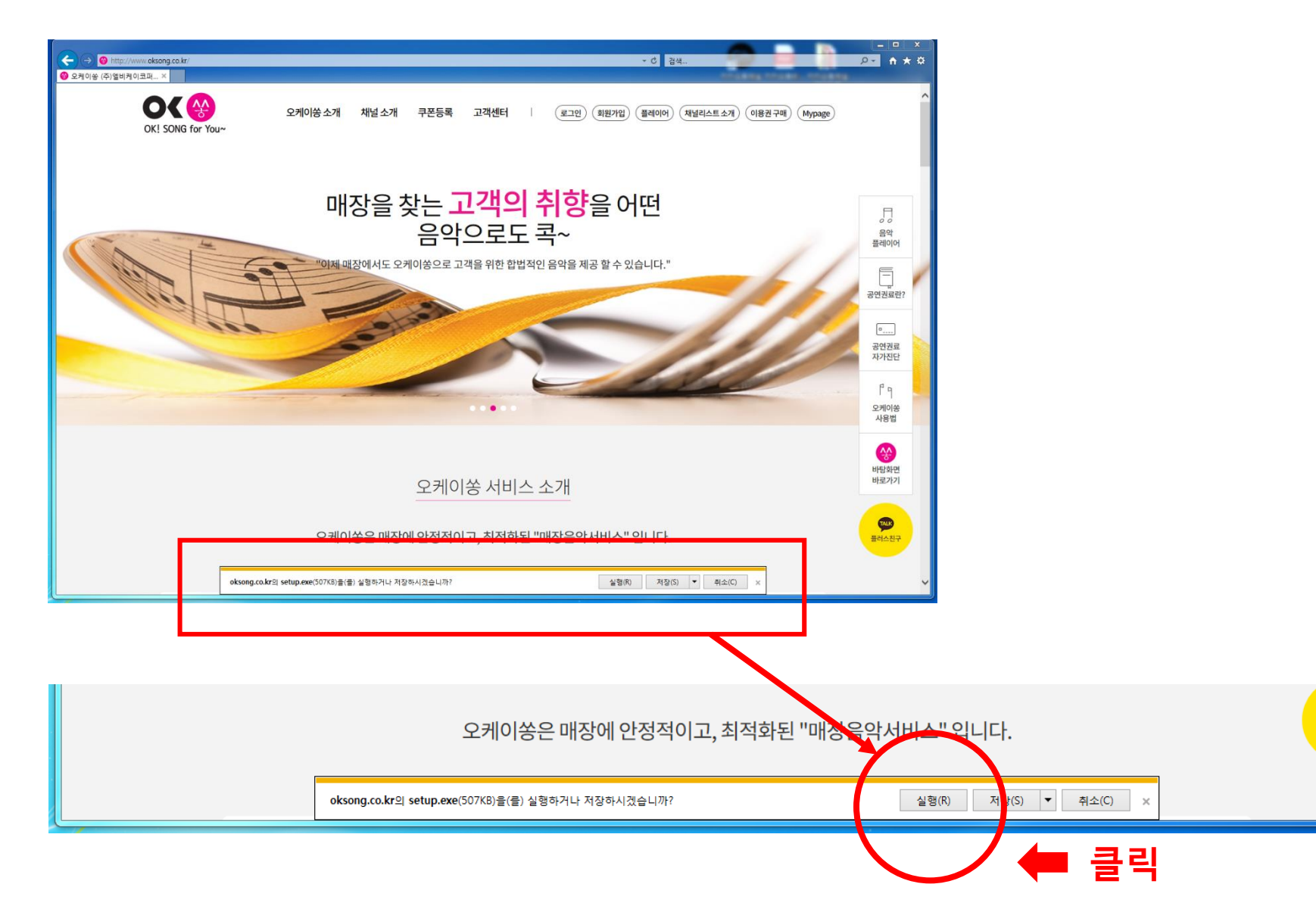

TALK

플러스친구

④ 오케이쏭 설치 창에서 [다음]을 클릭 하세요 ⑤ 설치할 위치를 물어보는 창이 나오면 [찾아보기]만 클릭 하세요 ⑥ [바탕화면]만 클릭 후 [설치]를 클릭 하세요

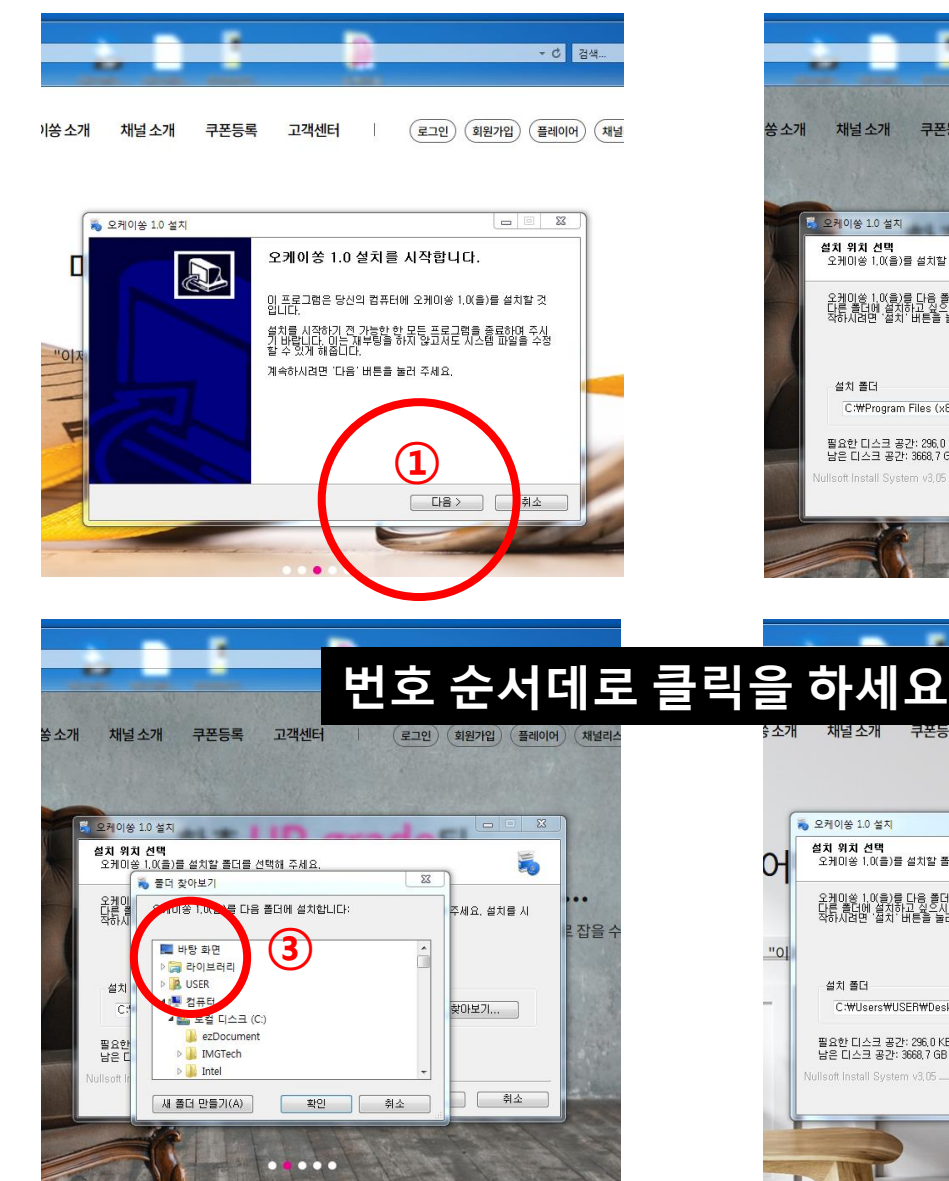

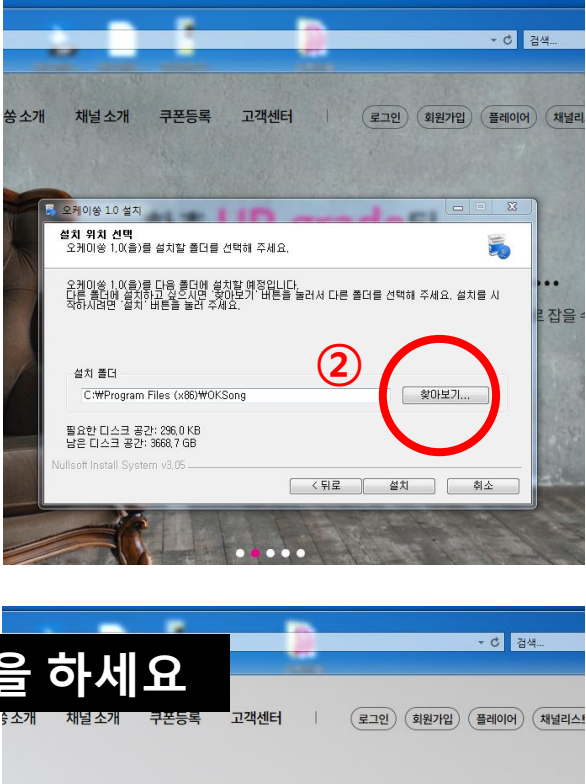

**④**

 $\leq$ 

오케이쏭 1.0(을)를 다음 폴더에 설치할 예정입니다.<br>다른 폴더에 설치하고 싶으시면 '찾아보기' 버튼을 눌러서 다른 폴더를 선택해 주세요. 설치를 시<br>작하시려면 '설치' 버튼을 눌러 주세요.

6 오케이쏭 1.0 설치

설치 위치 선택

설치 폴더

들지 되지 않을<br>- 오케미쏭 1,0(품)를 설치할 폴더를 선택해 주세요.

C:\Users\USER\Desktop\OKSong

필요한 디스크 공간: 296,0 KB

남은 디스크 공간: 3668,7 GB

Nullsoft Install System v3,05 ...

 $\boxed{\square}$  E2

찾아보기...

취소

설치

(단, 미회원가입 고객분께서는 회원가입 후 결제시 사용 가능)

④ 로그인 하시면 음악을 재생할 수 있습니다

 $00000$ 

오케이쏭 1.0 설치 완료 R  $0<sub>L</sub>$ 오케이쏭 1,0의 설치가 완료되었습니다. 설치 프로그램을 마치려면 '마침' 버튼을 눌러 주세요. 공할수 **⑤** 〈뒤로 마침 취소

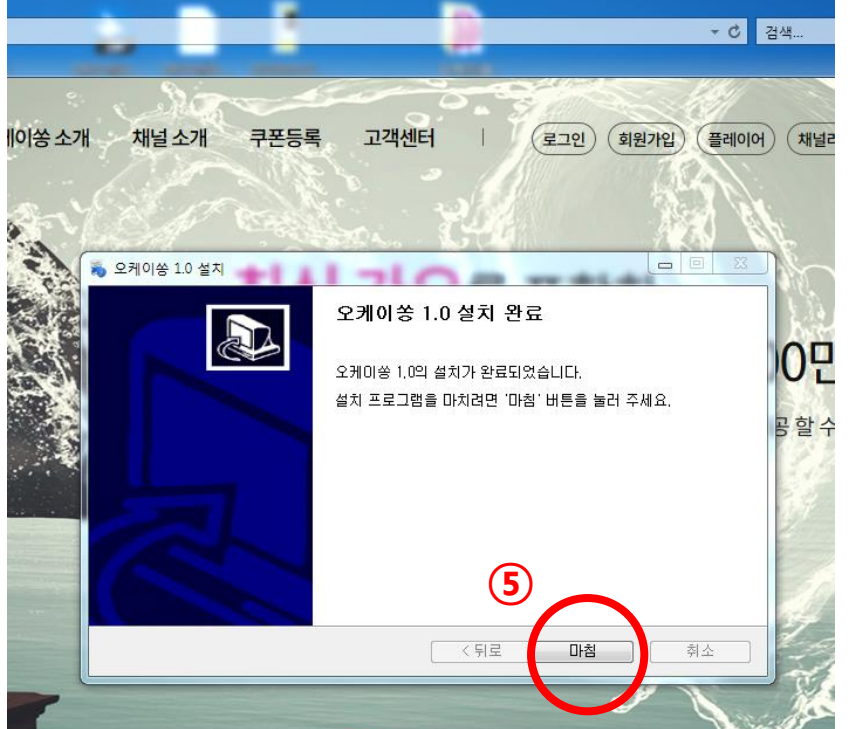

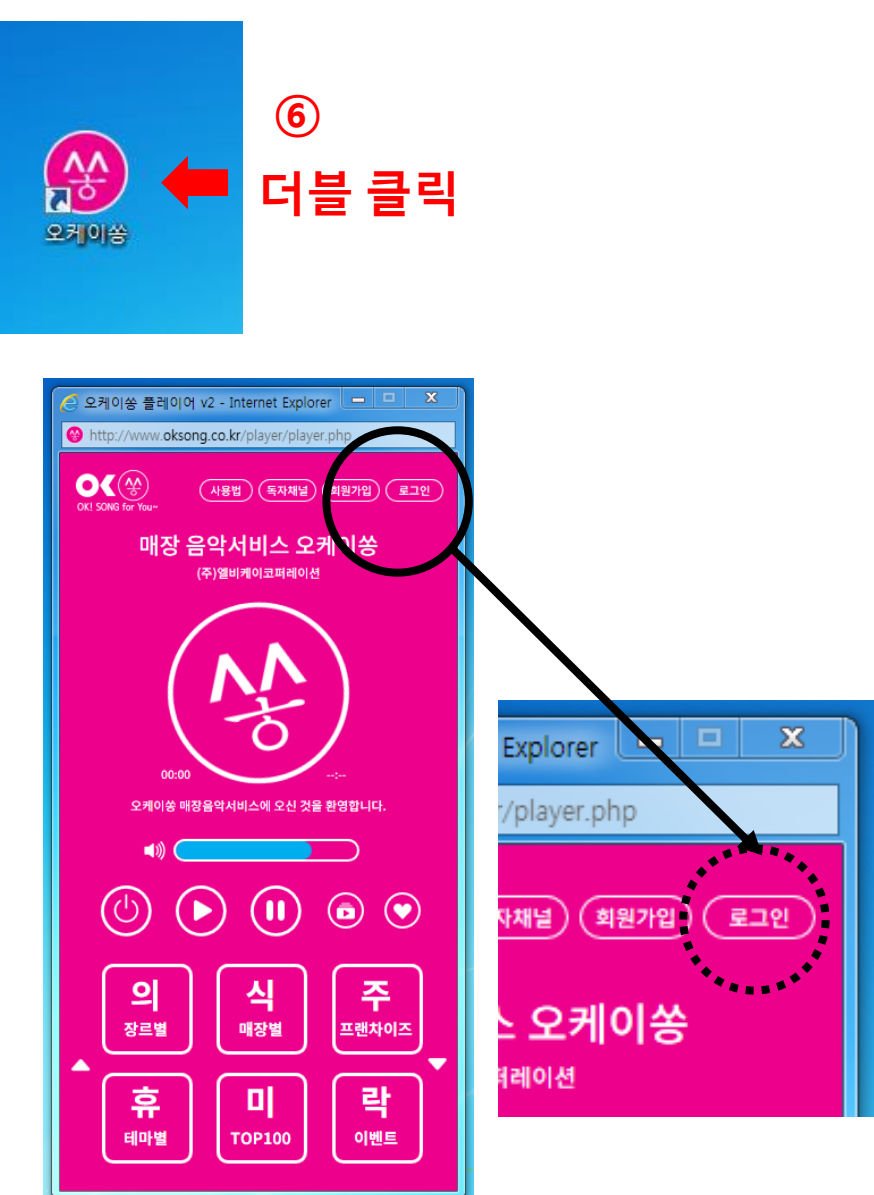

⑦ [마침]을 클릭 하시면 컴퓨터 [바탕화면] 오케이쏭 바로가기가 생성됩니다 ⑧ 오케이쏭 바로가기 아이콘을 [더블클릭]하시면 음악플에이어가 바로 열립니다

# **오케이쏭 음악플레이어가 열리지 않을 때**

# **<해결 방법>**

오케이쏭 매장음악서비스를 사용하시는 고객 여러분 주로 어떤 인터넷 브라우저를 사용하고 계시나요?

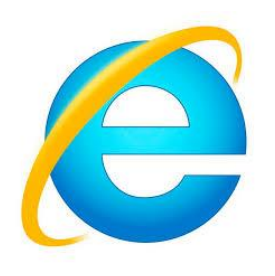

### **익스플로러를 사용하시는 경우**

[도구] 또는 [톱니바퀴]를 클릭 한다

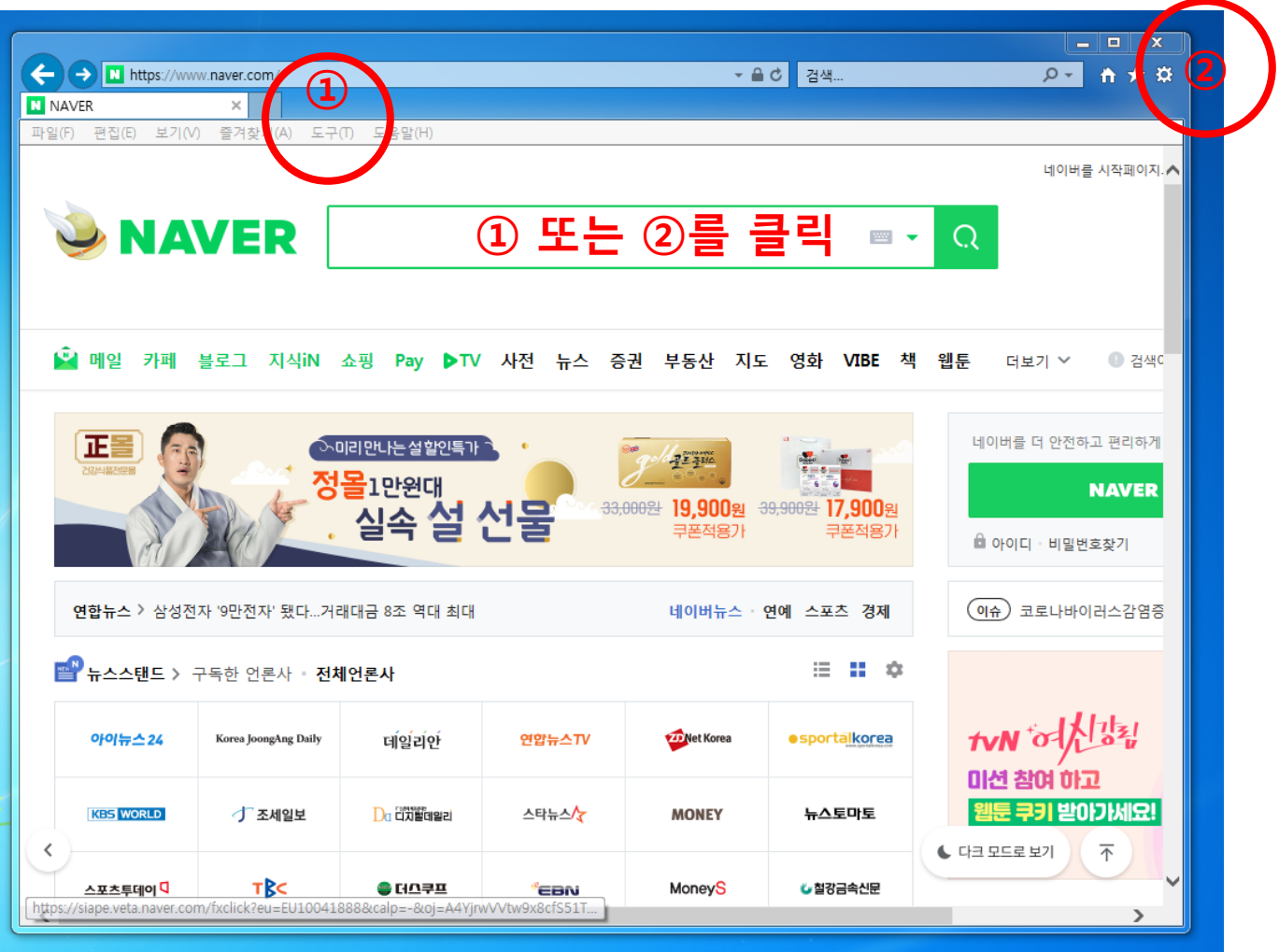

## [확인]을 클릭 후 **컴퓨터 전원을 끄고 다시 켭니다**

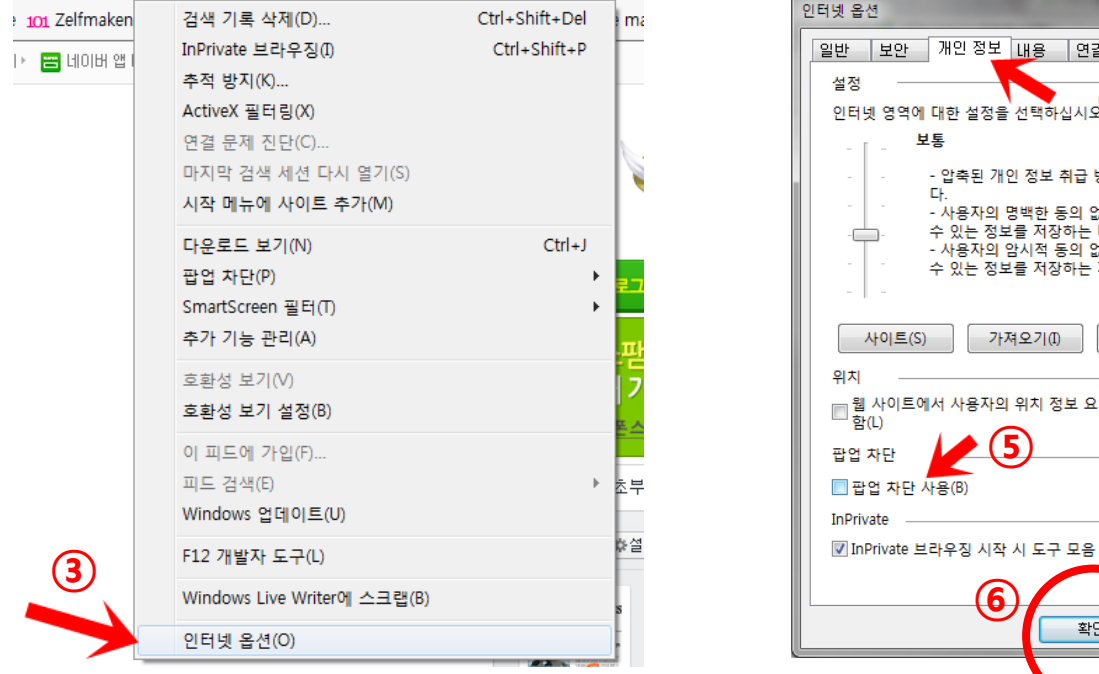

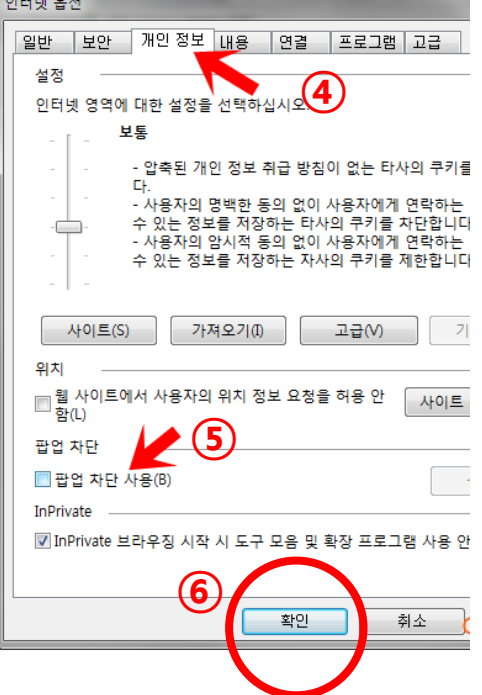

 창이 열리면 [인터넷 옵션]을 클릭 하세요 [개인정보]에서 팝업 차단 허용에 V 체크가 되어 있으면 클릭을 해서 그림과 같이 V체크 표시가 없도록 합니다.

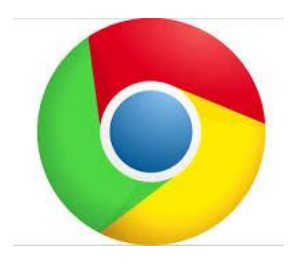

### **크롬 사용하시는 경우**

### 오른쪽 상단 맨 오른쪽에 있는 [세로 점 3개]를 클릭 하세요

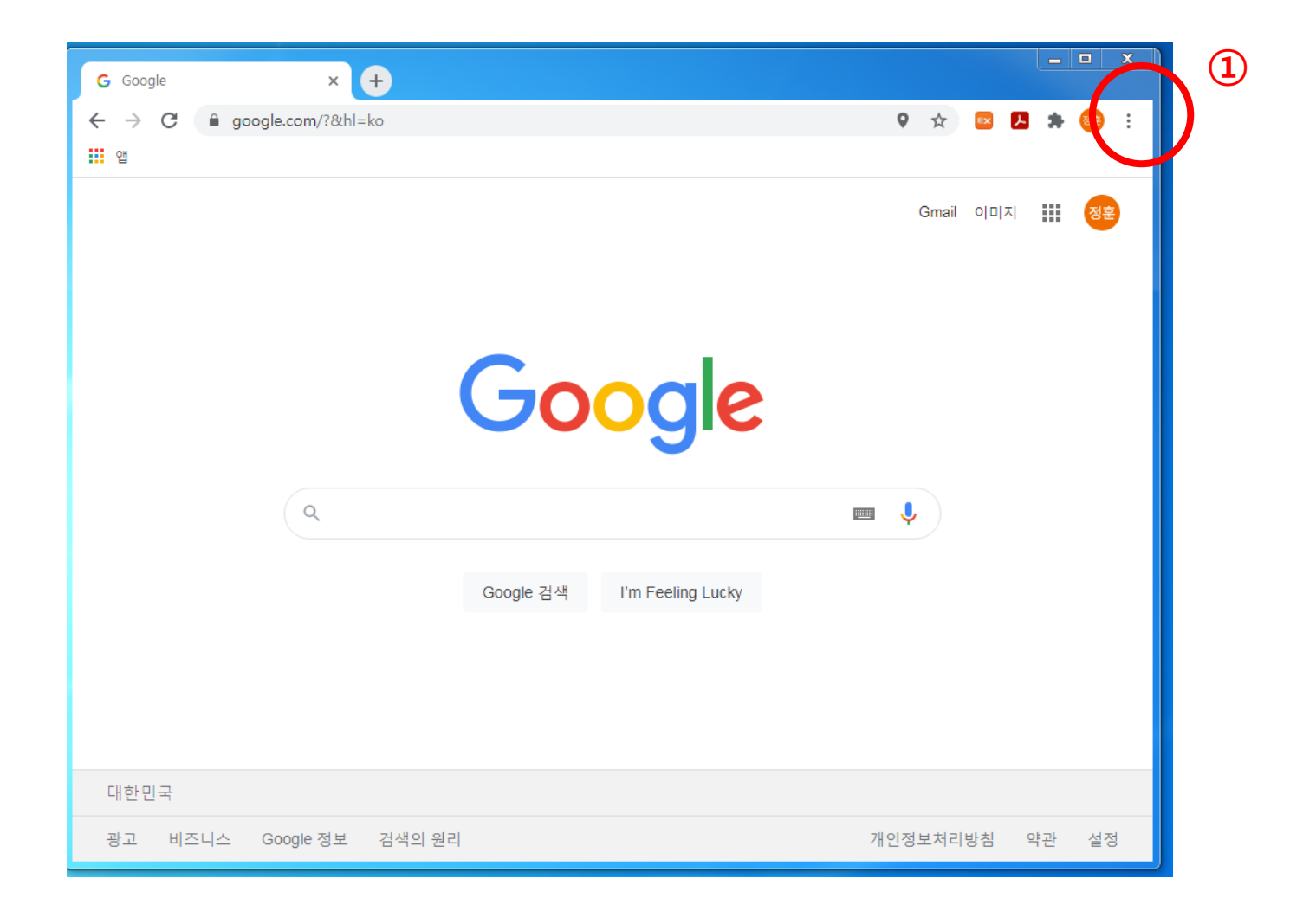

## 창이 열리면 [설정]을 클릭 하세요 왼쪽 메뉴에서 [개인정보 및 보안]을 클릭 합니다

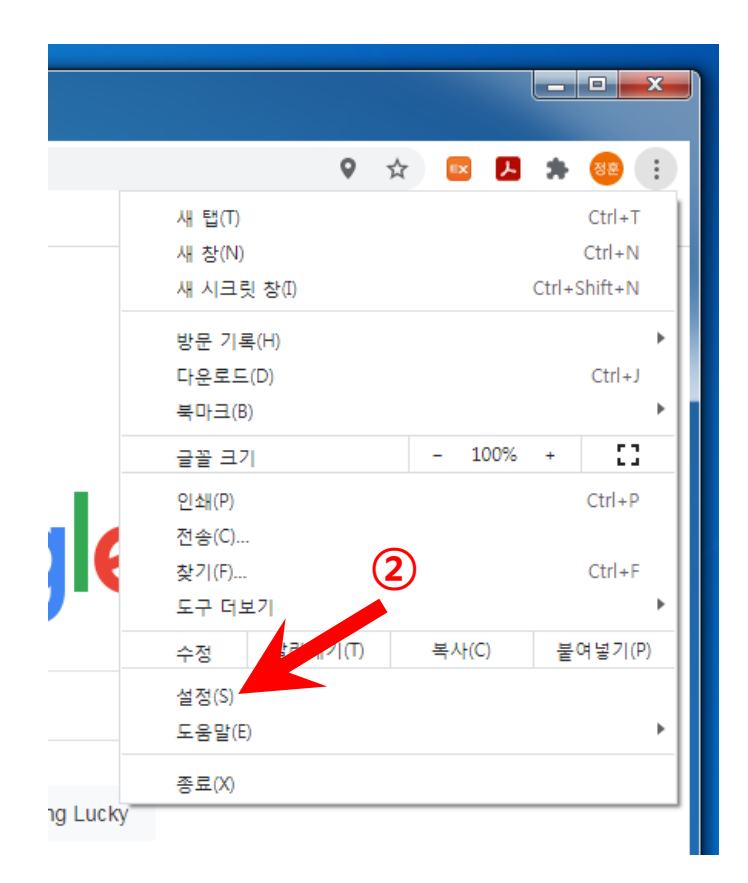

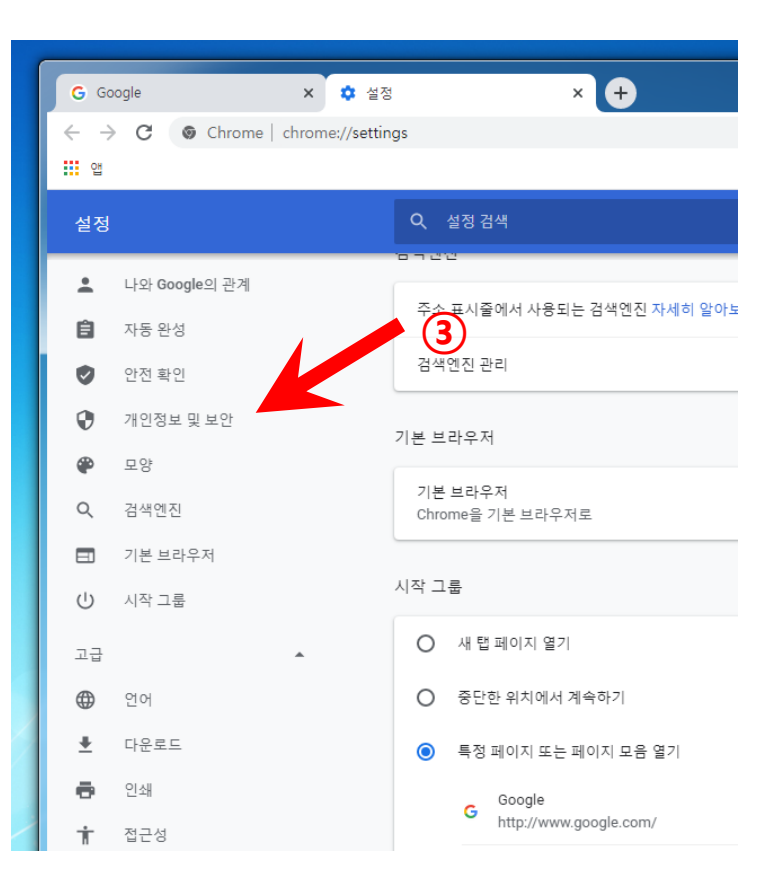

## [사이트설정]을 클릭 하세요 [팝업 및 리디렉션]을 클릭 합니다

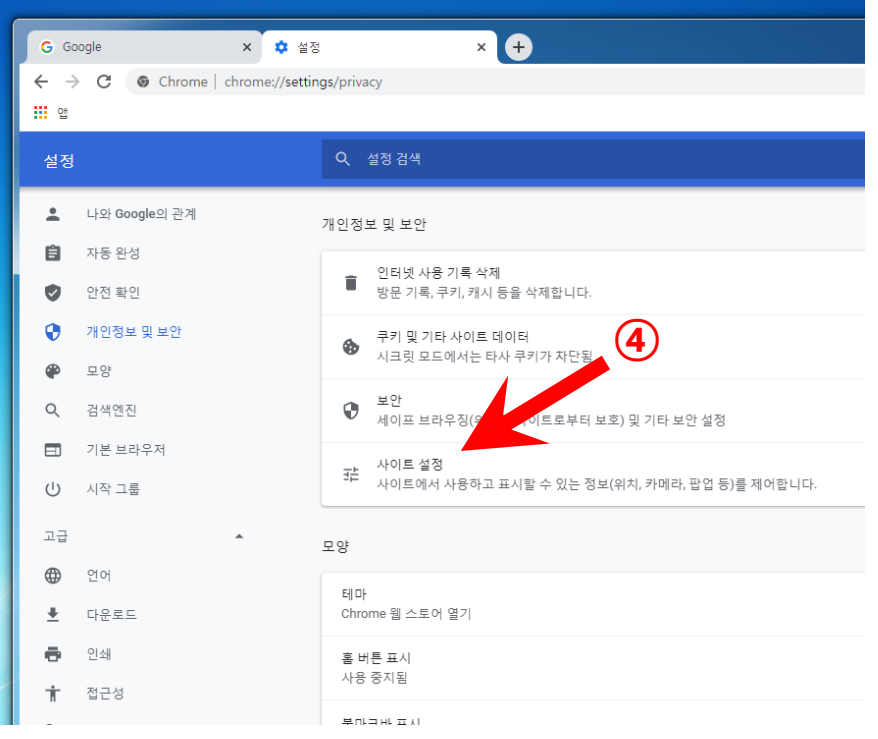

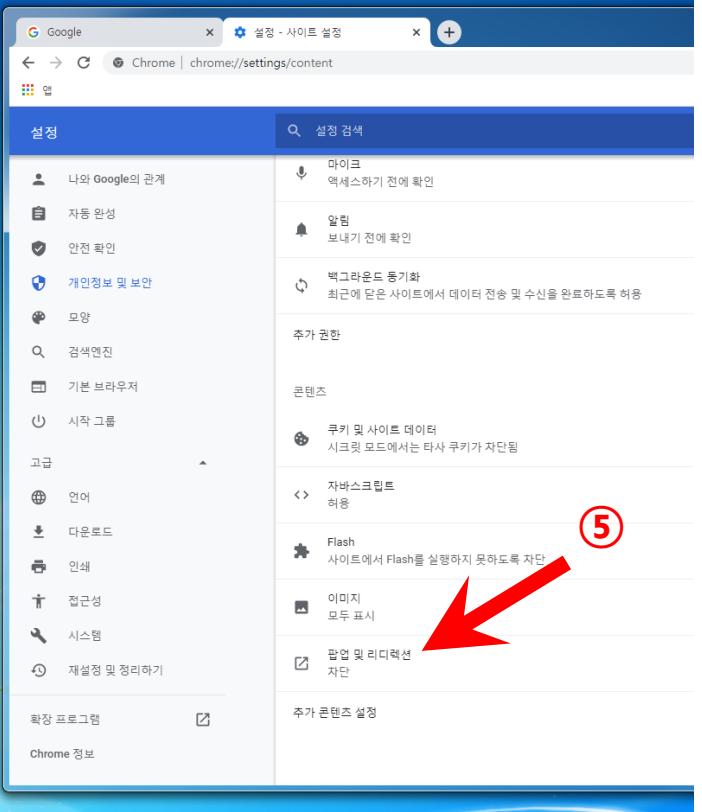

### [허용]을 그림과 같이 활성화 시키세요 [확인]을 클릭 후 **컴퓨터 전원을 끄고 다시 켭니다**

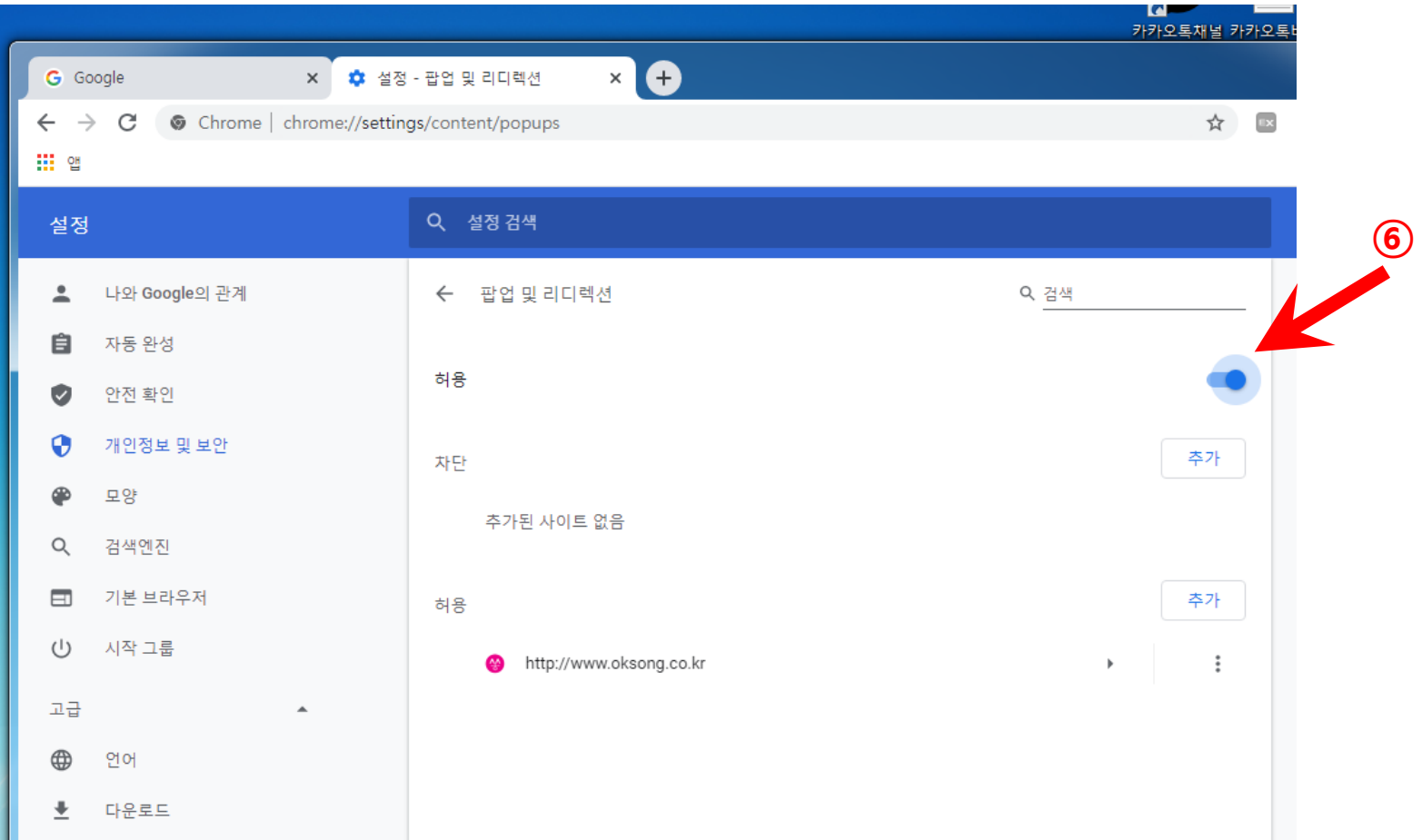